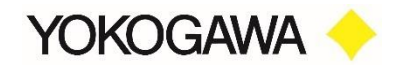

## **Unifier Cast V6/SPEによるWindows 10→11への インプレースアップグレードについて**

横河レンタリース株式会社

©Yokogawa Rental & Lease Corporation 2023 All Rights Reserved 0

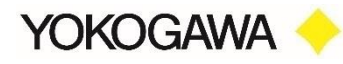

Unifierに同梱されているSimple package editor(以下、SPE)を用いて個別にパッケージ配布する手順を記載しています。 Windows 11のisoファイルを事前にSPEで加工調整したのちUnifierで配信することでインプレースアップグレードを実現さ せます。

- ・事前にUnifierの環境構築が完了している前提です。
- ・事前にWindows 11にアップデートできるPC要件であることを前提にしております。
- ・Unifier Cast v6はv6.3.1以上でWindows 11に対応しております。
- ・配布前にお客様環境での配布の実地検証を行なった上でご利用ください。

【手順の流れ】

1.Windows 11のisoファイルを準備する 2.配布に必要なレジストリ変更ファイルを作成する 3.Unifier/SPEで配布できる形に加工してパッケージ化する 4.Unifierの配信機能を利用して対象のWindows 10マシンに配布をする

1.~3.は作業用PC上で実施します。4.はUniferサーバー上で配信設定をし検証用PCに配信確認をします。

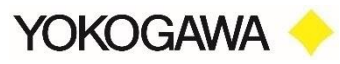

下記サイトからダウンロードします https://www.microsoft.com/ja-jp/software-download/windows11

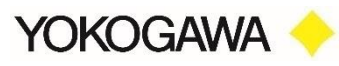

Flex Work Place ユーザーポータルからUnifierCastToolkit v1.10.\*.zipダウンロードします。 https://www.flexwp.yrl.com/

※CastMaker は UnifierCastサーバーには インストールせず作業用PCにインストール します。

Zipを解凍し「CastMaker Installer.zip」を 取り出し解凍します。

作業用PC上でCastMakerUpdate.exe を実 行しCastMakerをインストールします。 インストール時には企業コードが必要です。

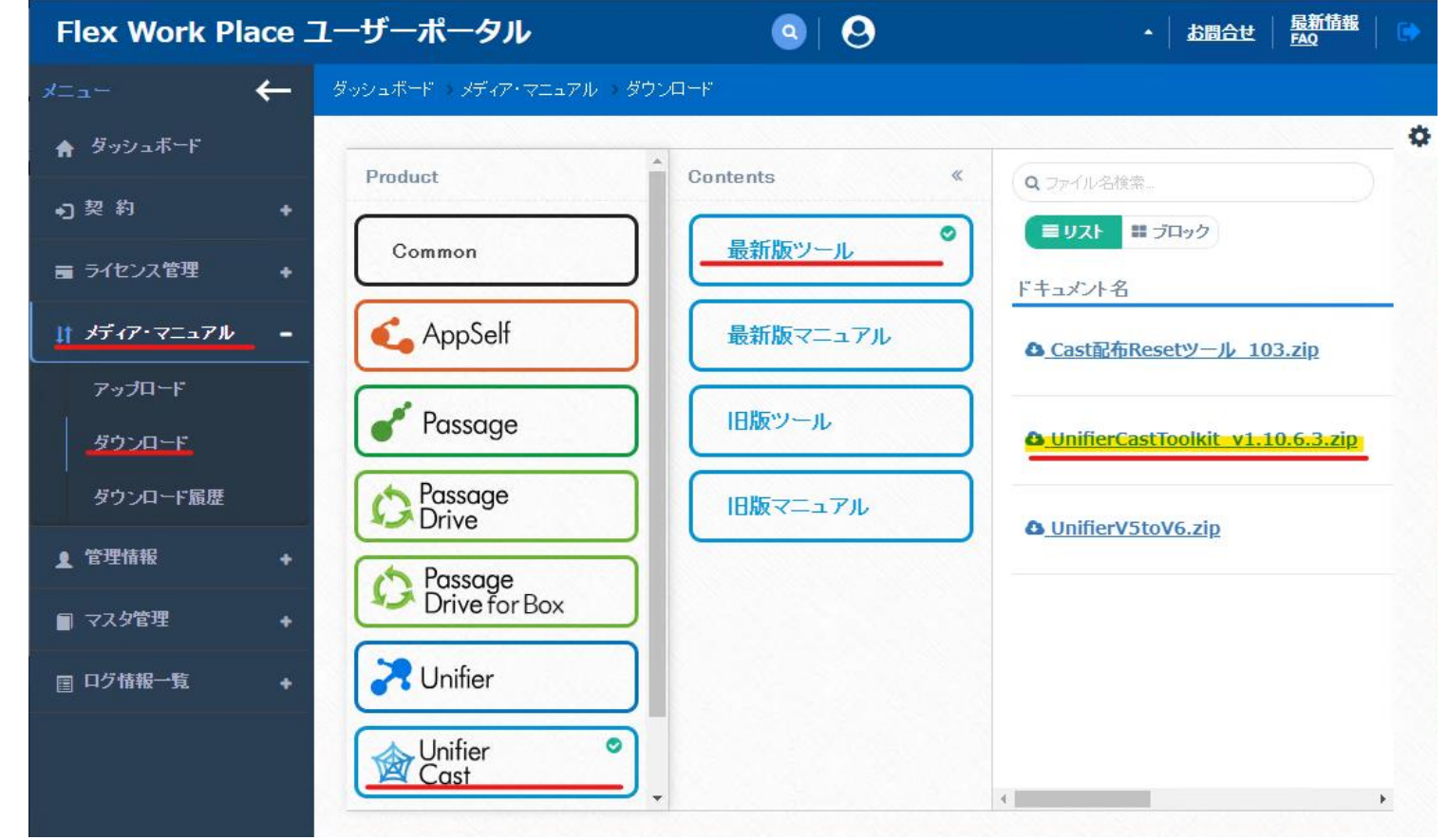

## **CastMakerから 元になるFUパッケージ作成**

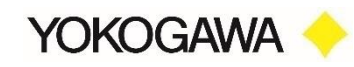

スタートメニュー/Flex Work Place/CastMaker を起動し、黄色のメニューを選択します。

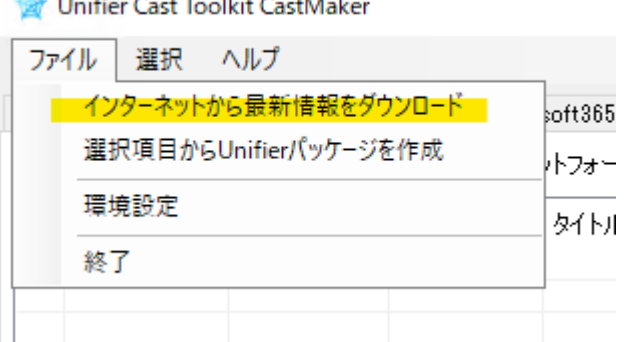

Andreas and an annual series

「Fearure Update」タブから 以下の様にフィルター設定し「22H2」を選択し、 ファイルメニュー/選択項目からUnifierパッケージを作成 を選択します。

パッケージリソース名とパッケージIDを「WIN11\_X64\_JA」に変更します。パッ ケージリソース出力先をデスクトップに変更し「出力開始」をクリックします。

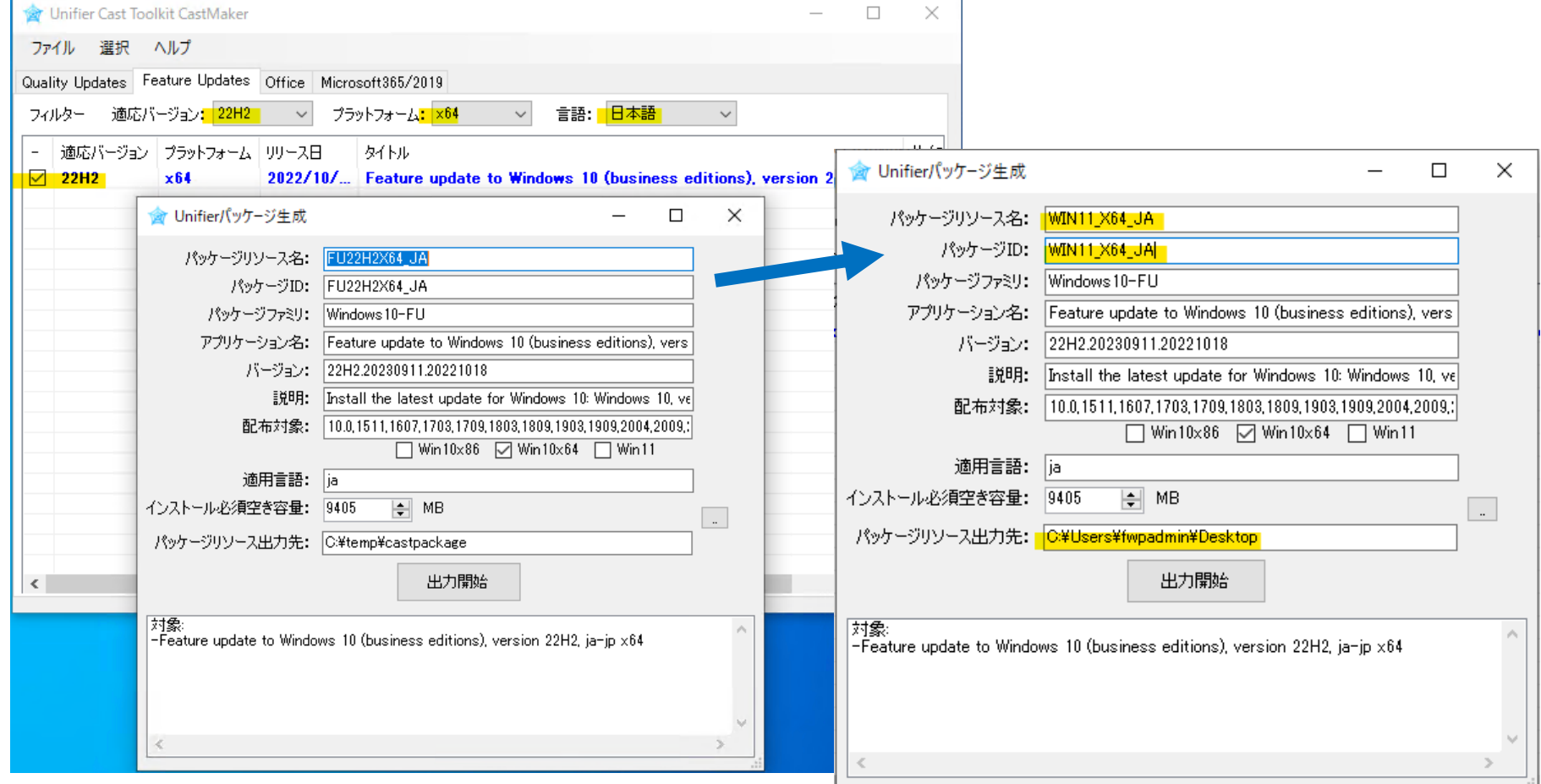

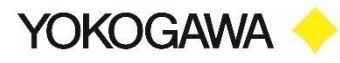

Flex Work Place ユーザーポータルからSPEV6.zipダウンロードします。 https://www.flexwp.yrl.com/

Zipを解凍し「SPEV6.exe」をデスクトップ にコピーします。

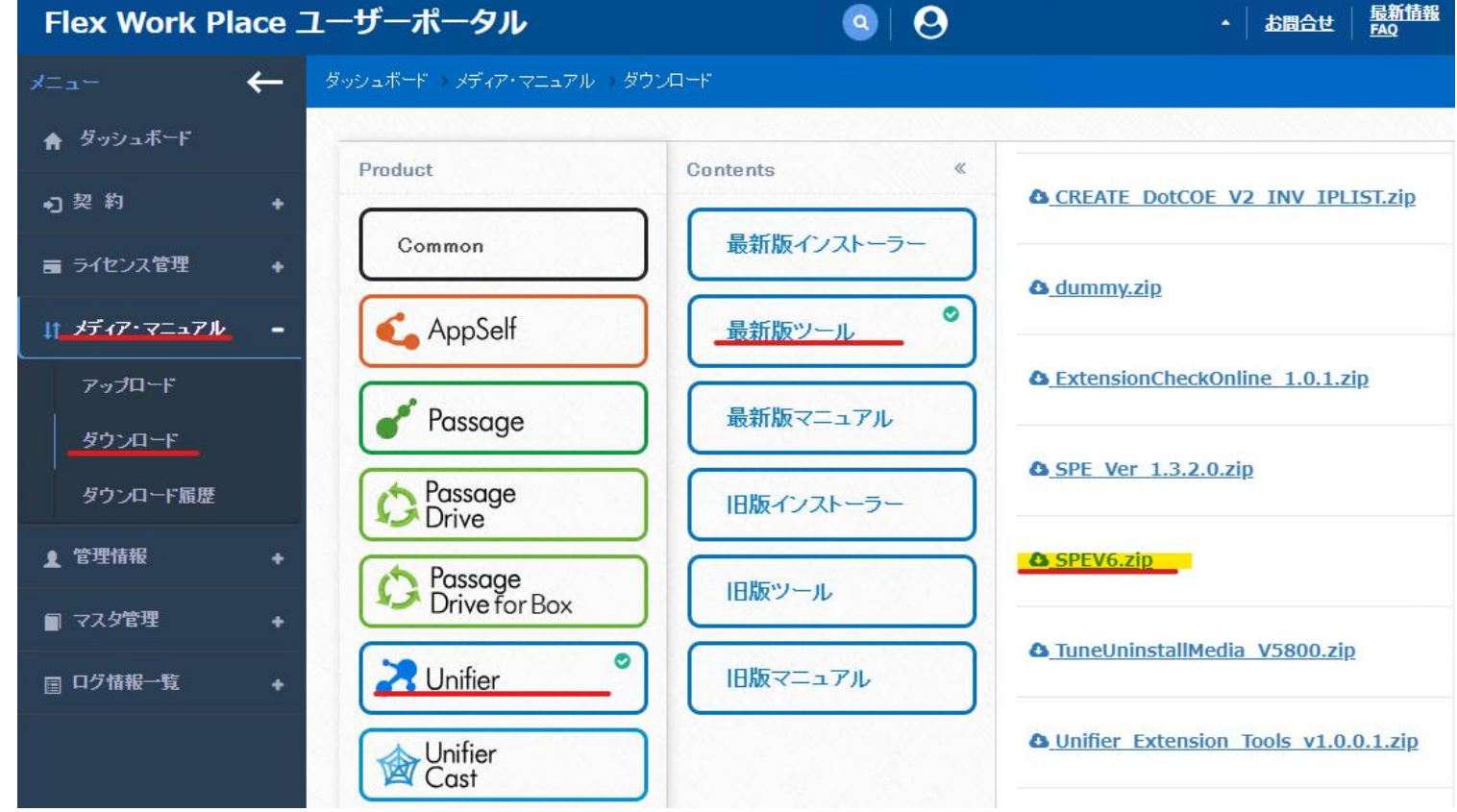

**パッケージの編集**

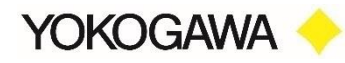

セットアップ用ファイルセットをWindows11のファイルセットに差し替えます。

デスクトップのSPEV6.exeを起動し、ファイルメニュー/既存パッケージを開く を選択し、デスクトップの WIN11\_X64\_JA/WIN11\_X64\_JA.xml を選択しパッケージを読み込みます。

22H2x64フォルダ配下(黄色部分)を削除し、Windows11のISOからファイルセットをコピー(ドラッグ&ドロップ)します。

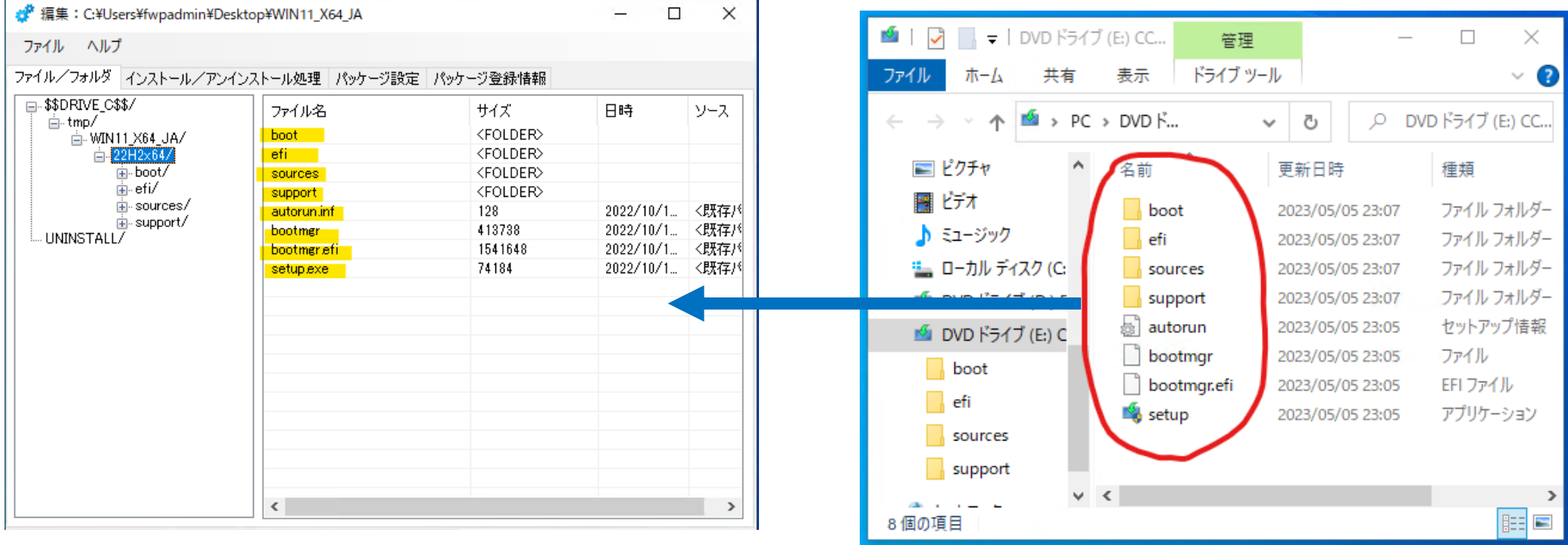

Windows11のISOをマウントしたイメージ

#### **YOKOGAWA setupcomplete.cmd の起動追加とセットアップオプションに /EULA 追加**

setupcomplete.cmdはWindows11セットアップ後に動作するバッチファイルです。

1) 下記内容でsetupcomplete.cmdを作成します。 setupcomplete.cmdは UnifierのPREFIX値と環境変数をWindows11用に設定します。

下記テキストをコピーしバッチファイル(setupcomplete.cmd)を作成ください。

set log=%temp%¥Win11\_setupcomplete.txt

echo %date% %time% > %log%

reg add "HKLM¥SOFTWARE¥YRL¥Flex Work Place¥Unifier¥0600" /v OS\_PREFIX /t REG\_SZ /d Win11-x64 /f >> %log% reg add "HKLM¥SYSTEM¥CurrentControlSet¥Control¥Session Manager¥Environment" /v OS\_PREFIX /t REG\_SZ /d Win11-x64 /f >> %log%

#### 2) setupcomplete.cmdをWIN11\_X64\_JAフォルダ配下にコピーします。

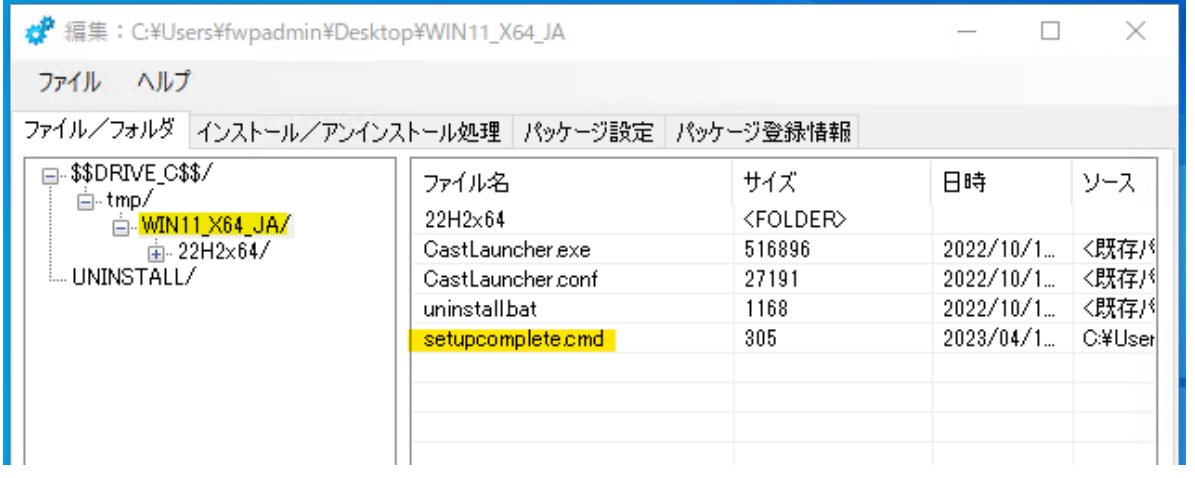

CastLauncher.confを右クリックから「テキスト編集」を選択し、下記黄色の引数を追加し保存 します。

setupcomplete.cmdを起動する /postoobe オプション と Windowsセットアップ時のライセン ス条項を承諾する /EULA オプションを設定します。

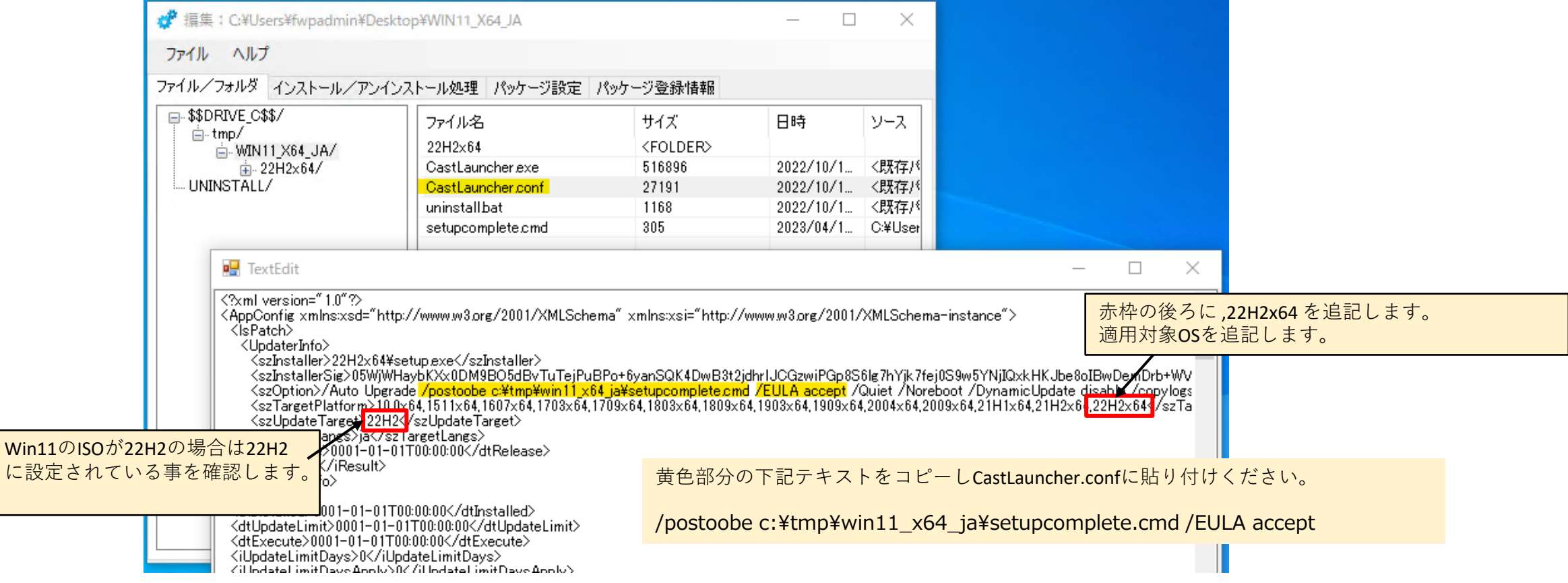

に設定され

# **/postoobe オプションの文字コード確認**

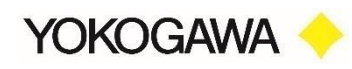

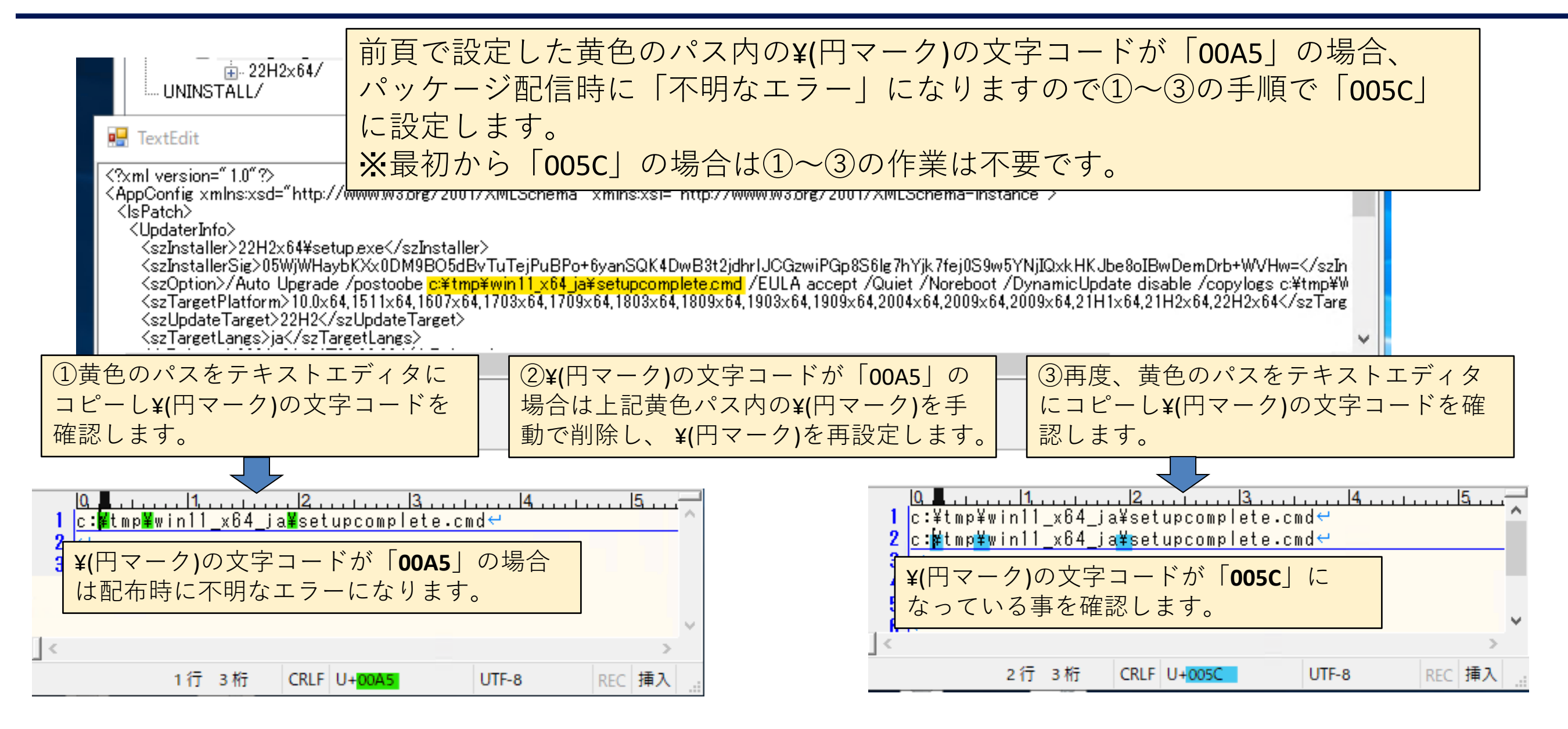

### **CastLauncher.confの修正**

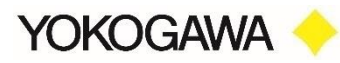

#### 適用猶予期間に表示される文言に「(Windows11)」を追加し、保存します。 ※トースト通知に表示される文字列を変更します。

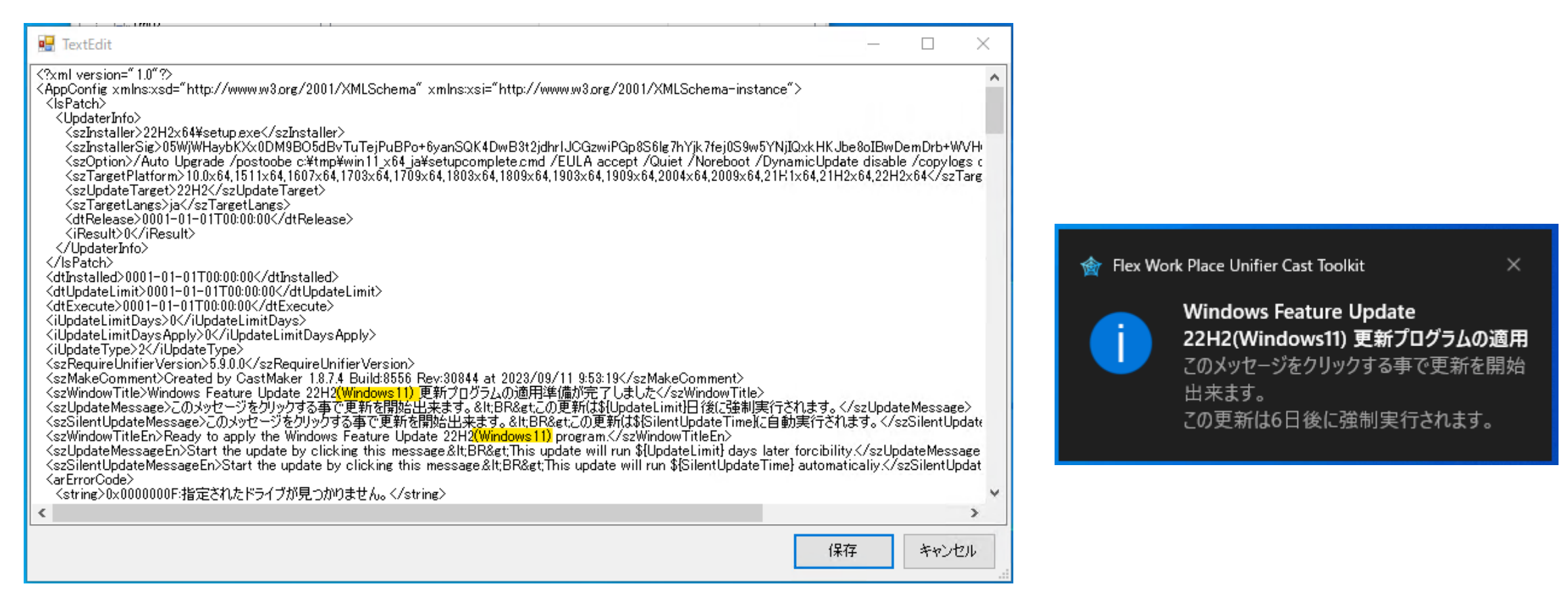

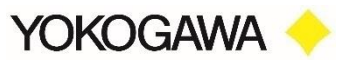

#### 「パッケージ登録情報」タブの「配布対象OSバージョン」に 「,22H2x64」(黄色部分)を追加します。

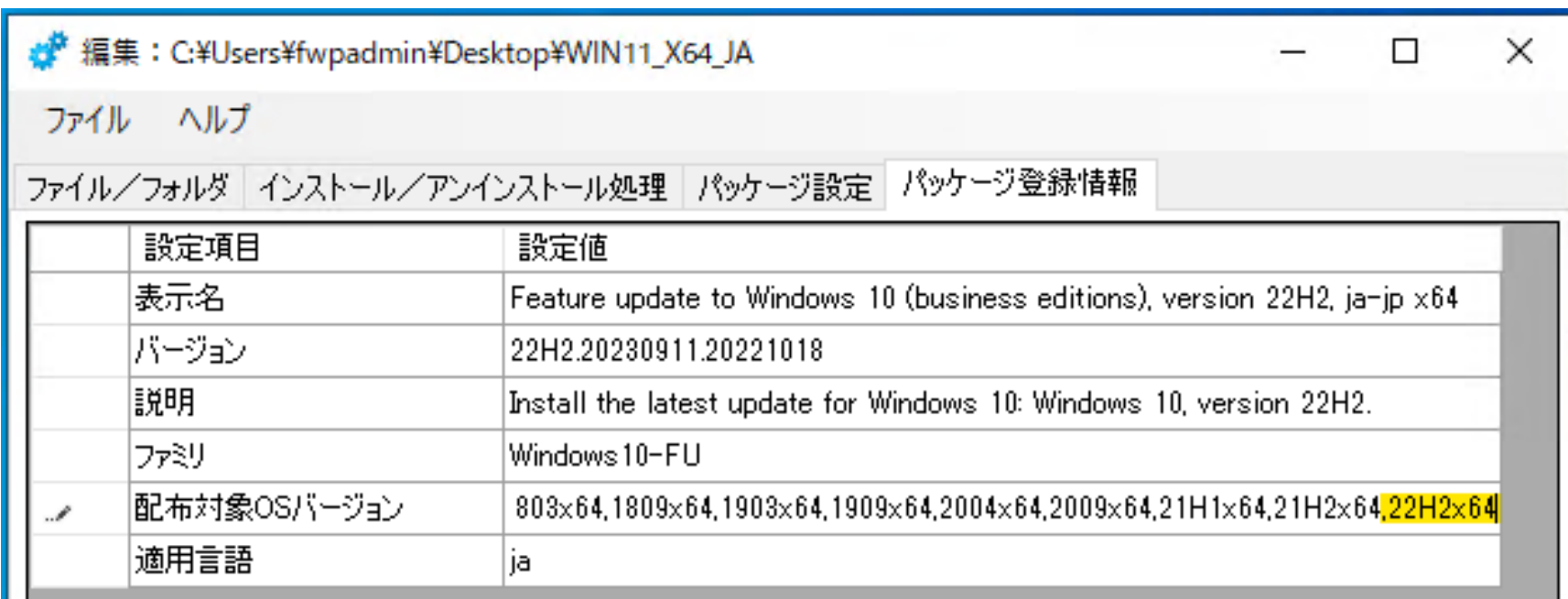

ファイルメニューから「パッケージ出力」を選択します。 C:¥tempにパッケージを出力します。※パスは任意ですがデスクトップ以外に出力します。

### **Unifierによる配信設定と動作確認**

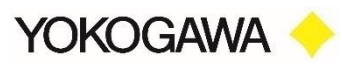

パッケージをマスターサーバーの「%UFRWEB%¥PACKAGE\_ADDITIONAL」フォルダに コピーします。

Adminメニューから 「個別パッケージ同期」 を選択します。

個別パッケージ一覧に「Win11\_X64\_JA」が表示されることを確認し 検証PCに配信し動作検証をします。

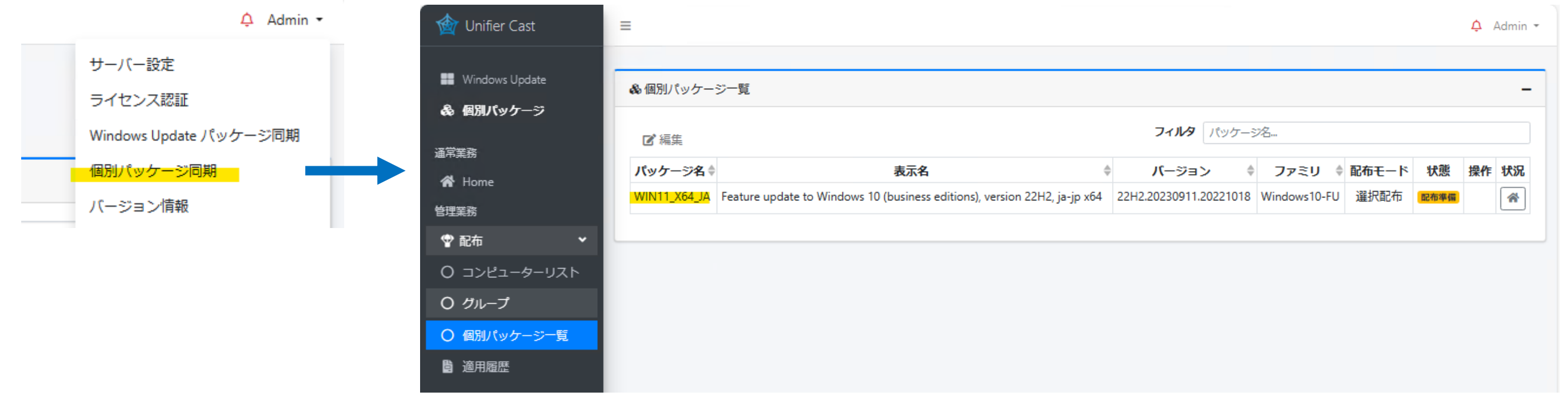

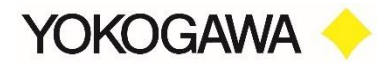

本資料の掲載内容は、著作権法およびそのほかの知的財産権関連法令で保護されています。 法律で特に定める場合を除き、当社の事前の承諾なく利用すること、複製すること、 内容に変更を加えること、および公衆送信などの利用を行うことは禁じられています。

#### 横河レンタリース株式会社